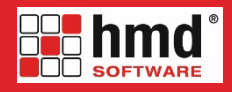

# **Mandanteninfoblatt hmd.Netarchiv**

### **Was genau ist das Netarchiv?**

Das hmd.Netarchiv bietet der Kanzlei und Ihnen als Mandanten, Ihren Mitarbeitern, sowie Ihren Partnern (Banken, Rechtsanwälten, etc.) die Möglichkeit, Dokumente aller Art online abzurufen.

Diese Einsatzmöglichkeiten hat das hmd.Netarchiv konkret:

- Die Kanzlei fügt über ein Programmmodul von hmd die Dokumente hinzu und nach einer Synchronisation mit dem hmd.Netarchiv können Sie als Mandant diese Dokumente abrufen und einsehen. Das Ganze erfolgt natürlich geschützt mit einem Benutzer und einer Passwortabfrage.
- Die Kanzlei kann verschiedene Partner oder Mitarbeiter zu jedem Mandanten anlegen, so dass auch mit Dritten ein Dokumentenaustausch über das hmd.Netarchiv erfolgen kann. Die Partner, sowie Mitarbeiter haben einen extra Zugang mit einem Benutzer und einer Passwortabfrage und können natürlich nur auf die Dokumente zugreifen, welche die Kanzlei explizit dem Partner oder dem Mitarbeiter zugeordnet hat. Sie als Mandant sehen alle Dokumente.
- Als Mandant können Sie Ihrer Kanzlei ebenfalls Dokumente über das hmd.Netarchiv zur Verfügung stellen. Damit ist in vielen Fällen eine Übermittlung per Post oder E-Mail nicht mehr erforderlich.
- Die Kanzlei kann Ihnen über das hmd.Netarchiv die Lohnabrechnungen Ihrer einzelnen Mitarbeiter bereitstellen. Jeder Mitarbeiter hat seinen eigenen Zugang, mit dem er die Lohnabrechnungen abrufen kann.

### **Wie funktioniert der Abruf der bereitgestellten Dokumente?**

## **1. Aufruf:**

Damit Sie sich im hmd.Netarchiv anmelden können, benötigen Sie Ihre Login-Daten von der Kanzlei. Hat Ihre Kanzlei das hmd.Netarchiv auf der Kanzleieigenen Homepage eingebunden, so können Sie sich hierüber mit Ihren Daten einloggen.

Ist das hmd.Netarchiv nicht auf der Homepage der Kanzlei eingebunden, so geben Sie folgende Internetadresse in Ihrem Browser ein:

www.netarchiv.eu

### **2. Einstellungen**

Klicken Sie anschließend auf die "Einstellungen" rechts oben, damit Sie folgendes Bild erhalten:

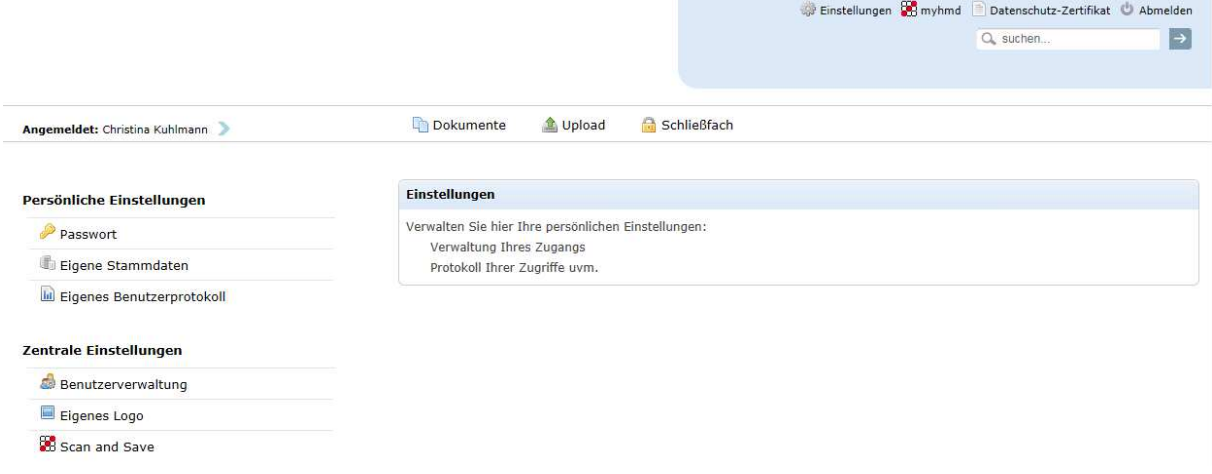

### **Persönliche Einstellungen:**

Passwort:

Grundsätzlich können Sie als Mandant Ihr Passwort selbstständig ändern.

### **Wichtig:**

**Beachten Sie jedoch bitte, dass Sie eine Änderung Ihres Passwortes auch unbedingt der Kanzlei mitteilen, ansonsten wird unter Umständen die Uploadfunktion außer Kraft gesetzt.** 

Die persönliche Geheimfrage wird benötigt, wenn das Passwort vergessen wurde.

- Eigene Stammdaten:

Indem Sie auf "bearbeiten" klicken, können Sie an dieser Stelle eigenständig Ihre Stammdaten ändern.

Zum Beispiel können Sie hier Ihre E-Mail-Adresse hinterlegen, an welche eine Info-Mail verschickt werden soll, bei "weitere Adressen" können durch Semikolon getrennt mehrere Mailadressen hinterlegt werden. An alle hinterlegten Mailadressen wird die automatische Benachrichtigung versandt, wenn neue Dokumente durch die Kanzlei hochgeladen wurden.

Der Haken bei "Benachrichtigungen" steuert, ob Sie überhaupt eine Info-Mail erhalten möchten, wenn die Kanzlei Dokumente für Sie bereitgestellt hat.

### - Eigenes Benutzerprotokoll: Sie haben hier eine Übersicht der letzten 7 bzw. 14 Tage, welche Benutzer sich in Ihrem Netarchiv angemeldet haben und was genau diese Benutzer gemacht haben.

### **Zentrale Einstellungen:**

- Benutzerverwaltung:

Der Mandant kann an dieser Stelle die zu ihm gehörenden Benutzer bearbeiten oder neu anlegen. (Sachbearbeiter, Mitarbeiter und Partner).

- Sachbearbeiter ist ein Mitarbeiter des Mandanten. Diesem kann ein Zugang erstellt werden, damit er die Berechtigung hat, in der Mandantenstruktur extra für ihn freigegebene Ablagestrukturen und Dokumente zu sehen (Nur in Verbindung mit NetarchivPlus-Lizenz, klären Sie dies bitte mit Ihrer Kanzlei ab, denn dies muss pro Mandant freigeschalten werden).
- Mitarbeiter ist nötig dafür, wenn Ihren Mitarbeitern die Lohndokumente über das hmd.Netarchiv zur Verfügung gestellt werden sollen.
- Partner kann z. B. eine Bank mit eigenem Zugang sein, die ihre eigene Ablagestruktur zum Mandanten haben kann.
- Eigenes Logo Sie können sich hier ein eigenes Logo hinterlegen
- Scan and Save Sie können sich hier den ASP Client herunterladen.

### **3. Abruf der bereitgestellten Dokumente**

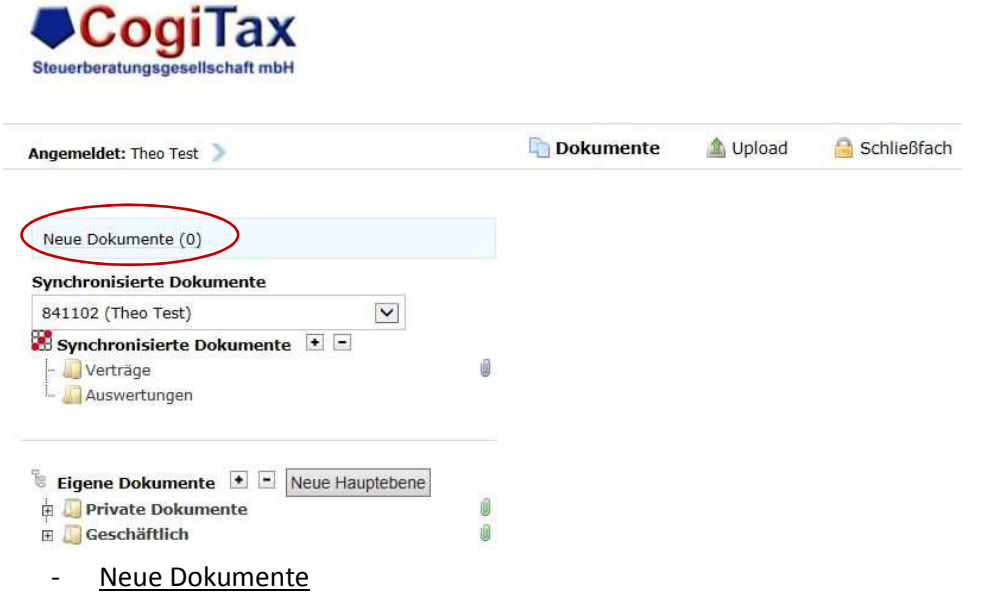

Unter "Neue Dokumente" werden Ihnen sofort die seit Ihrer letzten Anmeldung neu synchronisierten Dokumente anzeigt. Mit Klick auf "neue Dokumente" öffnet sich die Übersicht der neuen Dokumente.

- Synchronisierte Dokumente

Sie sehen hier eine von der Kanzlei erstellte Ablagestruktur. Mit dem Plus und Minus können Sie die komplette Struktur auf- und zuklappen. Eine graue Büroklammer symbolisiert, dass ein Dokument hinter dieser Zeile liegt. Eine grüne Büroklammer zeigt an, dass es in der Unterstruktur ein Dokument geben muss. Sie können diese Dokumente öffnen und/oder abspeichern.

Klicken Sie eine Zeile an, in welcher Dokumente hinterlegt sind, so wird pro Dokument der erste und letzte Zugriff auf das Dokument angezeigt.

## **4. Upload**

Mit dem Upload können Sie selbst Dokumente in den Datentransfer der Kanzlei bereitstellen. Bitte klären Sie vor der Nutzung mit der Kanzlei ab, ob die Upload-Funktion von Ihnen genutzt werden soll, da die Kanzlei Sie hierfür erst freischalten muss.

### Dokumente bereitstellen

Über die jeweilige Kategorie können Sie den Bereich auswählen, für den ein Dokument hochgeladen werden soll. Die derzeit zulässigen Dateiformate und die Dateigrößen sind ebenfalls pro Kategorie mit aufgeführt.

Abhängig von Ihrer Browersversion können Sie sogar mehrere Dokumente gleichzeitig auswählen (Dateiauswahl mit Strg) oder per Drag&Drop in das Uploadfenster ziehen.

### - Kategorien

### **Wichtig:**

Upl 6

**Bitte achten Sie bei dem Upload auf die richtige Kategorie, denn die hochgeladenen Dokumente von Ihnen landen je nach Kategorie in der Kanzlei in unterschiedlichen Programmmodulen!** 

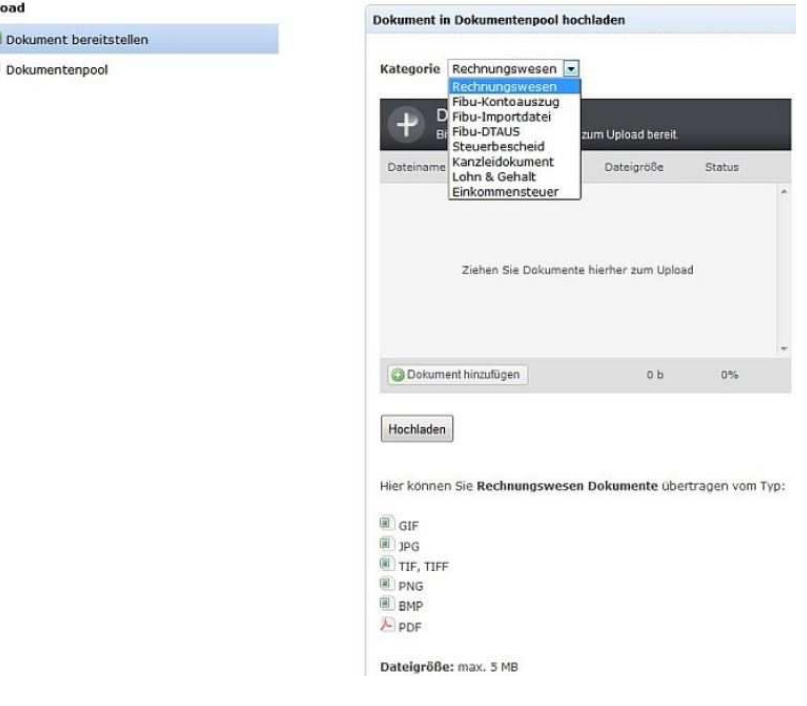

#### Rechnungswesen

Dokumente mit der Kategorie "Rechnungswesen" landen innerhalb der Kanzlei direkt in Ihrer Finanzbuchhaltung. Laden Sie hier bitte nur Belege hoch, die auch tatsächlich in Ihre Finanzbuchhaltung gehören!

Fibu-Kontoauszug

Es handelt sich um Bankdateien im MT940-Format für den Kontoauszugsmanager.

Fibu-Importdatei

Hier können Fibu-Importdateien bereitgestellt werden.

Fibu-DTAUS

Wurden über ein externes Bankingprogramm (Sfirm, PC Cash, ...) Sammelzahlungen in einer DTAUS-Datei erstellt, können diese von Ihnen ebenfalls hochgeladen werden.

- Steuerbescheid, Kanzleidokument, Lohn & Gehalt und Einkommensteuer Diese Kategorien landen allesamt in der Kanzleiorganisation der Kanzlei. Diese Dinge haben nichts mit Finanzbuchhaltung oder Importdateien zu tun!
- Dokumentenpool

Im Dokumentenpool sehen Sie alle Dokumente, welche Sie hochgeladen haben. Bitte beachten Sie, dass Sie die Dokumente derzeit nicht öffnen oder löschen können.

## **5. Schließfach**

Sie können sich hier ein Schließfach mit einem persönlichen 6-stelligen PIN anlegen. Auf dieses Schließfach haben ausschließlich Sie Zugriff. Sie können sich hier z.B. Ausweiskopien etc. ablegen, auf die Sie online jederzeit zugreifen möchten.

### **Wichtig:**

**Bitte stellen Sie nicht eine zu große Datenmenge in das Schließfach, da dies alles auf den Speicherplatz der Kanzlei geht.** 

Wenn Sie auf das Schließfach klicken erhalten Sie eine 6-stellige PIN-Abfrage von der jeweils immer nur zwei Ziffern abgefragt werden. Die Ziffern werden bei jeder Einwahl abweichend abgefragt.

Das Passwort für das Schließfach kann beim erstmaligen Aufruf erzeugt werden.

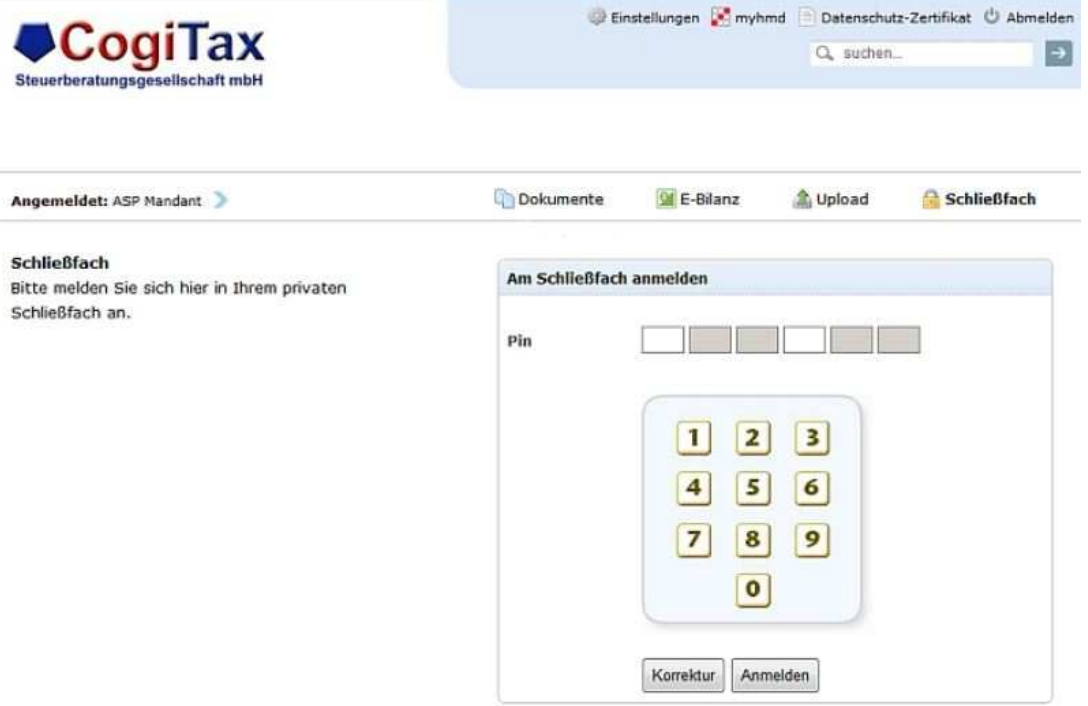

- Passwort für Schließfach vergessen Sollten Sie den PIN für das Schließfach vergessen haben, so müssen Sie in Ihre Einstellungen und anschließend auf der linken Seite auf den Reiter "Passwort" klicken. Es erscheint nun folgendes Fenster:

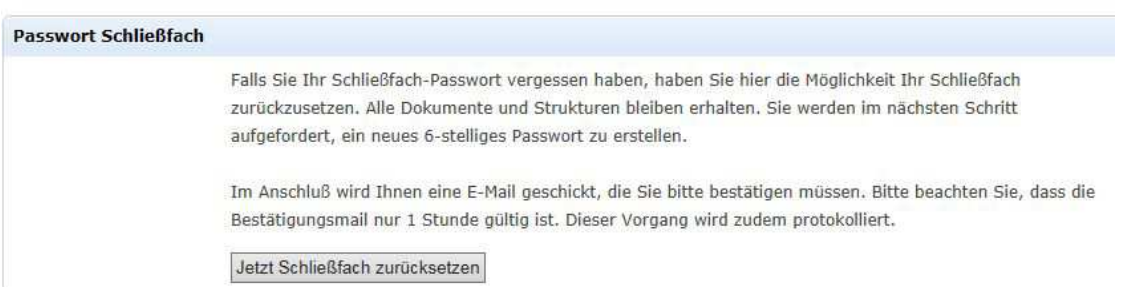

Mit Klick auf die Schaltfläche "Jetzt Schließfach zurücksetzen" wird Ihnen eine E-Mail zugeschickt, in der Sie den Link bestätigen müssen.

### **Wichtig:**

**Die E-Mail und der darin enthaltene Link sind nur 1 Stunde gültig, das Schließfach muss ansonsten erneut zurückgesetzt werden.** 

Wurde der Link bestätigt, so können Sie unter dem Schließfach einen neuen PIN hinterlegen. Alle von Ihnen im alten Schließfach angelegten Ordner und Dokumente sind wieder vorhanden.

## **Wichtige Hinweise auf einen Blick:**

- **!** Eine Änderung Ihres Passwortes muss unbedingt der Kanzlei mitgeteilt werden, ansonsten wird unter Umständen die Uploadfunktion außer Kraft gesetzt.
- **!** Bitte achten Sie bei dem Upload auf die richtige Kategorie, denn die hochgeladenen Dokumente von Ihnen landen je nach ausgewählter Kategorie in der Kanzlei in unterschiedlichen Programmmodulen!
- **!** Beim Zurücksetzen des PIN's Ihres Schließfaches ist die die E-Mail und der darin enthaltene Link nur 1 Stunde gültig, das Schließfach muss ansonsten erneut zurückgesetzt werden.
- **!** Bitte stellen Sie nicht zu große Datenmengen in Ihr Schließfach, da dies alles auf den Speicherplatz Ihrer Kanzlei geht.
- **!** Sind Sie mit der Bearbeitung in Ihrem Netarchiv fertig, so melden Sie sich immer ordnungsgemäß in Ihrem Netarchiv ab (rechts oben in Ihrem Netarchiv finden Sie den Button "Abmelden"), sodass kein anderer Zugriff mehr auf Ihre Daten haben kann.